# 定量解析の方法

必要なデータ

- 検量線作成データとその情報
- 定量したいデータ

※データファイルは一つでも複数に分かれていてもかまいません。 ※※事前に対象化合物を化合物テンプレートに登録してください。 ("化合物テンプレート編集法"参照)

#### 今回のデータ:複数に分かれている

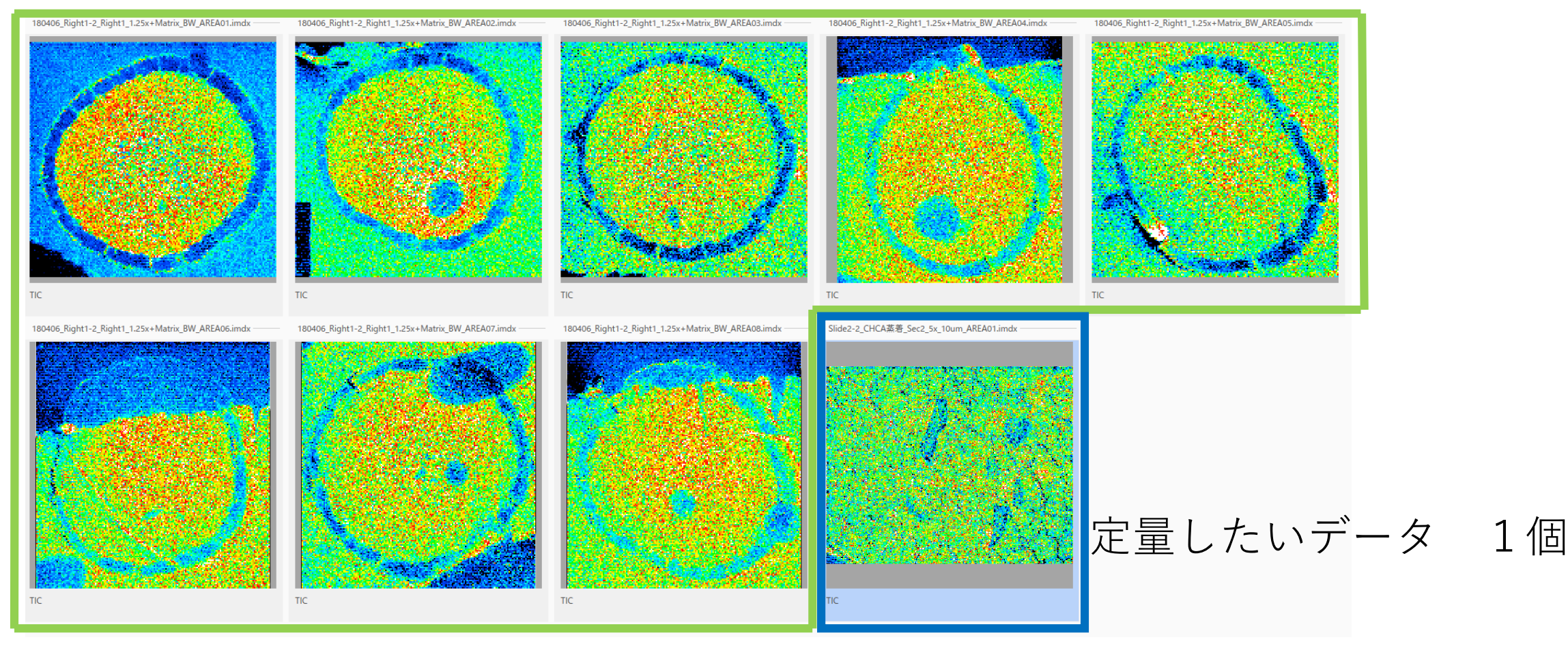

検量線作成用データ8個

## [定量解析]を選択

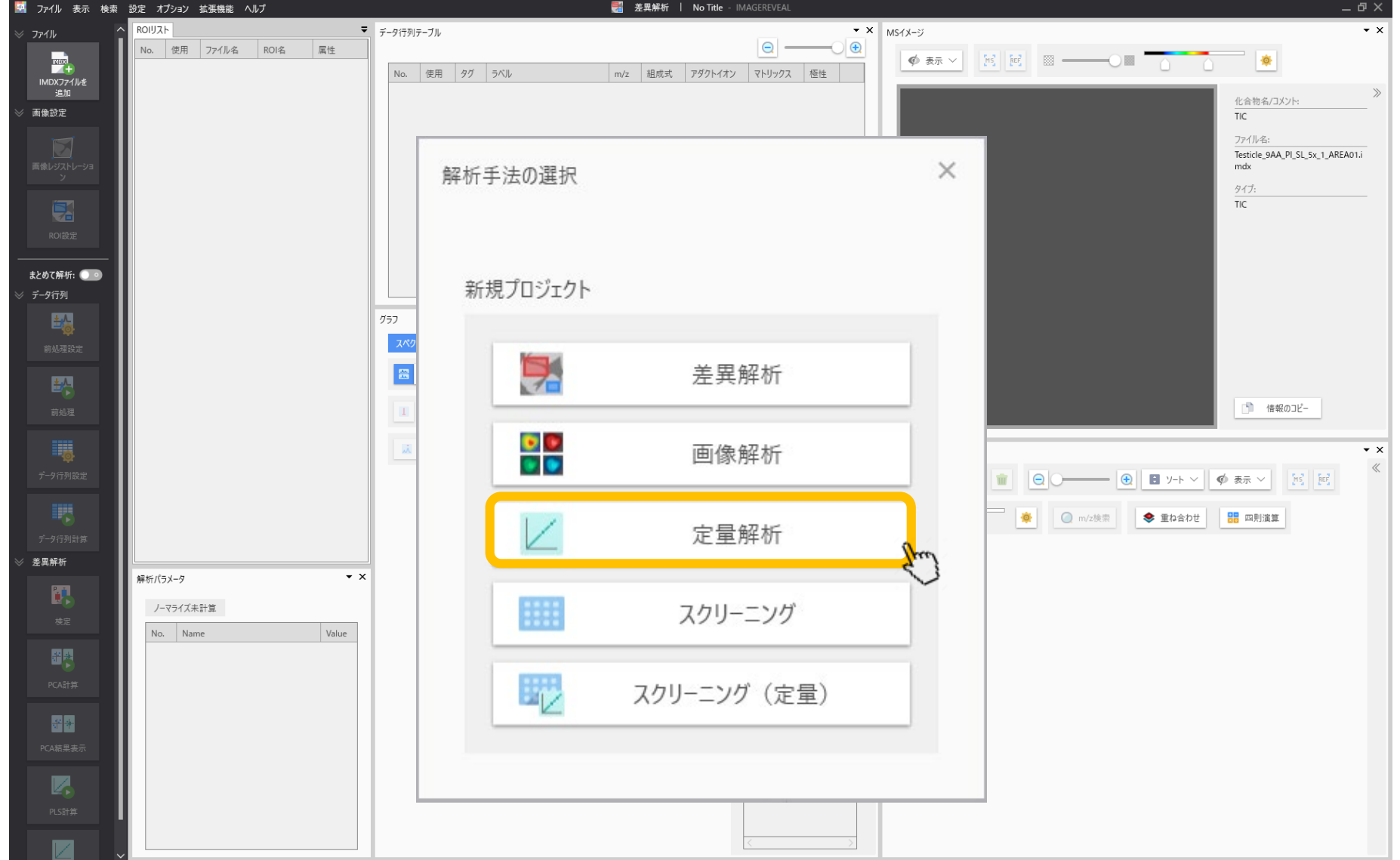

#### 定量用画面:IMDXファイルを追加する

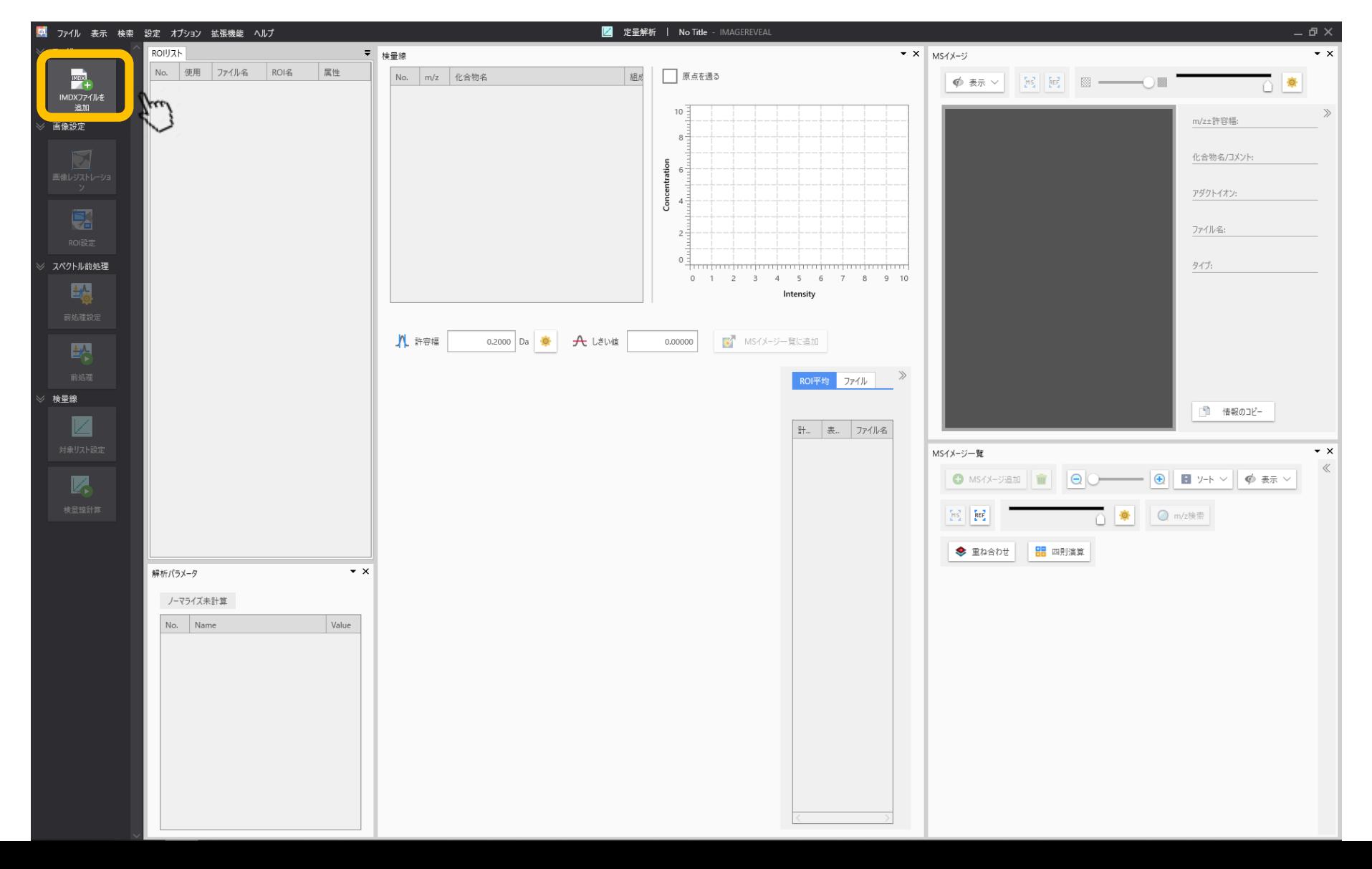

#### データが読み込まれた

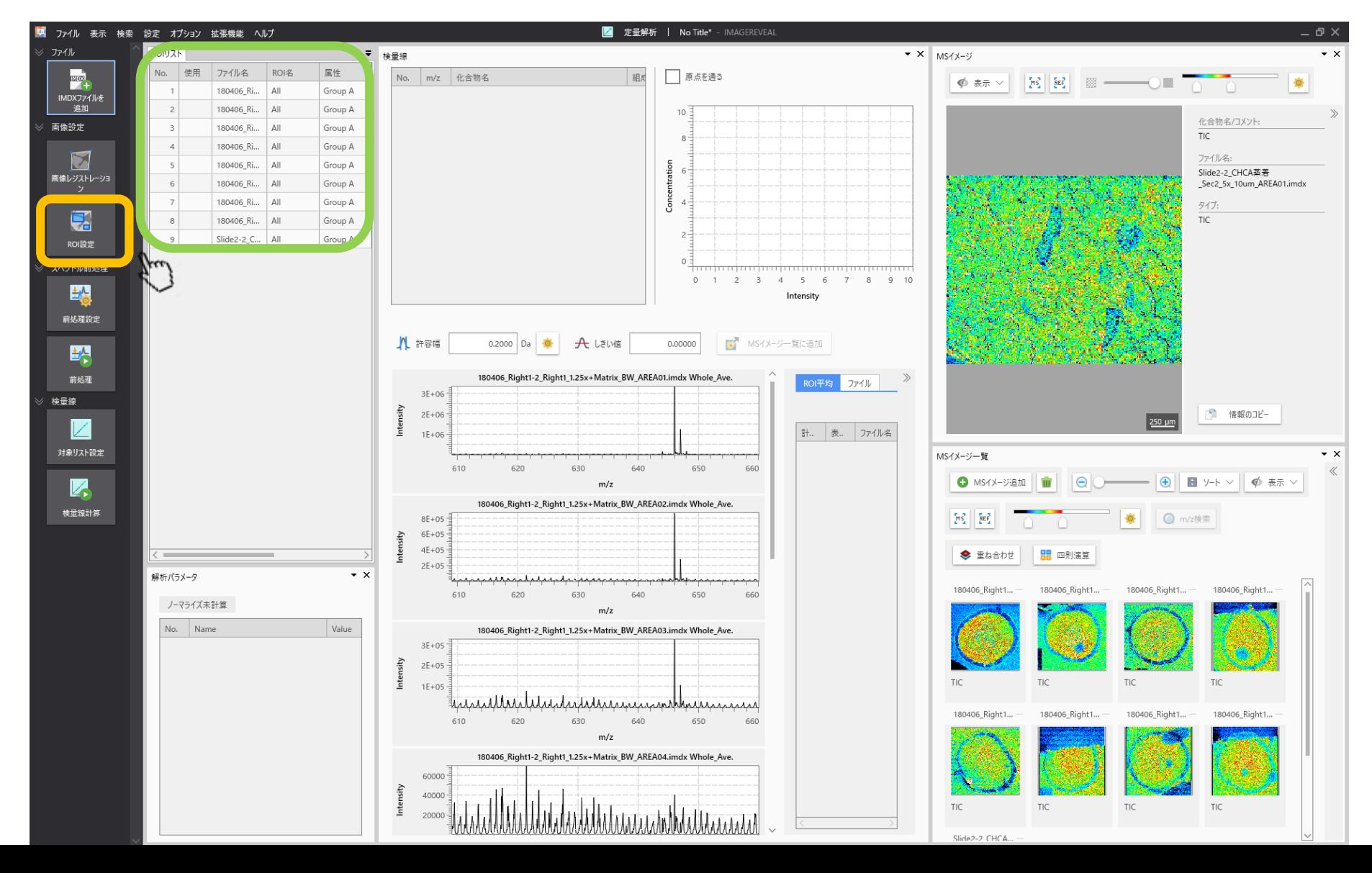

#### 各検量線用試料のROIを設定する

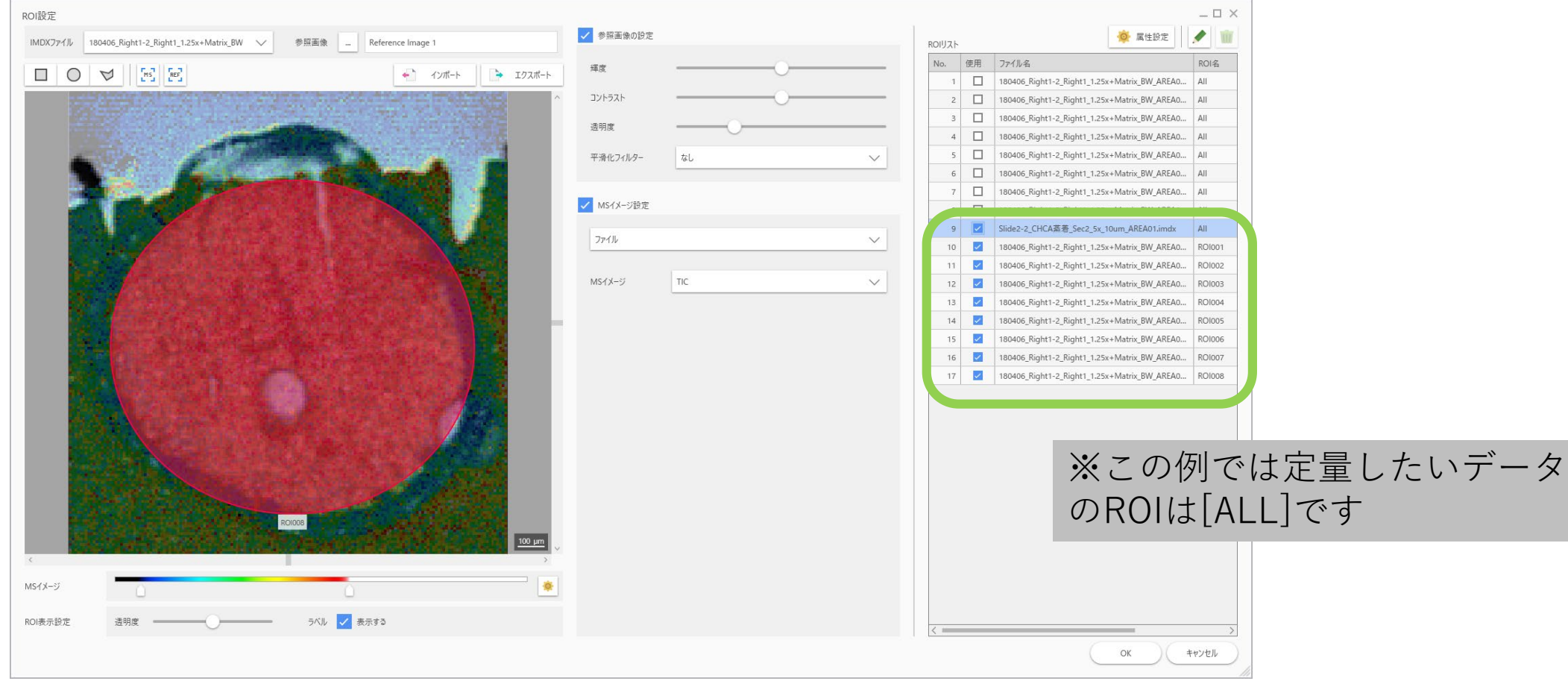

#### ROIが設定された大能 ※必要があれば前処理の設定を行ってか

ら[対象リストの設定]に進みます。

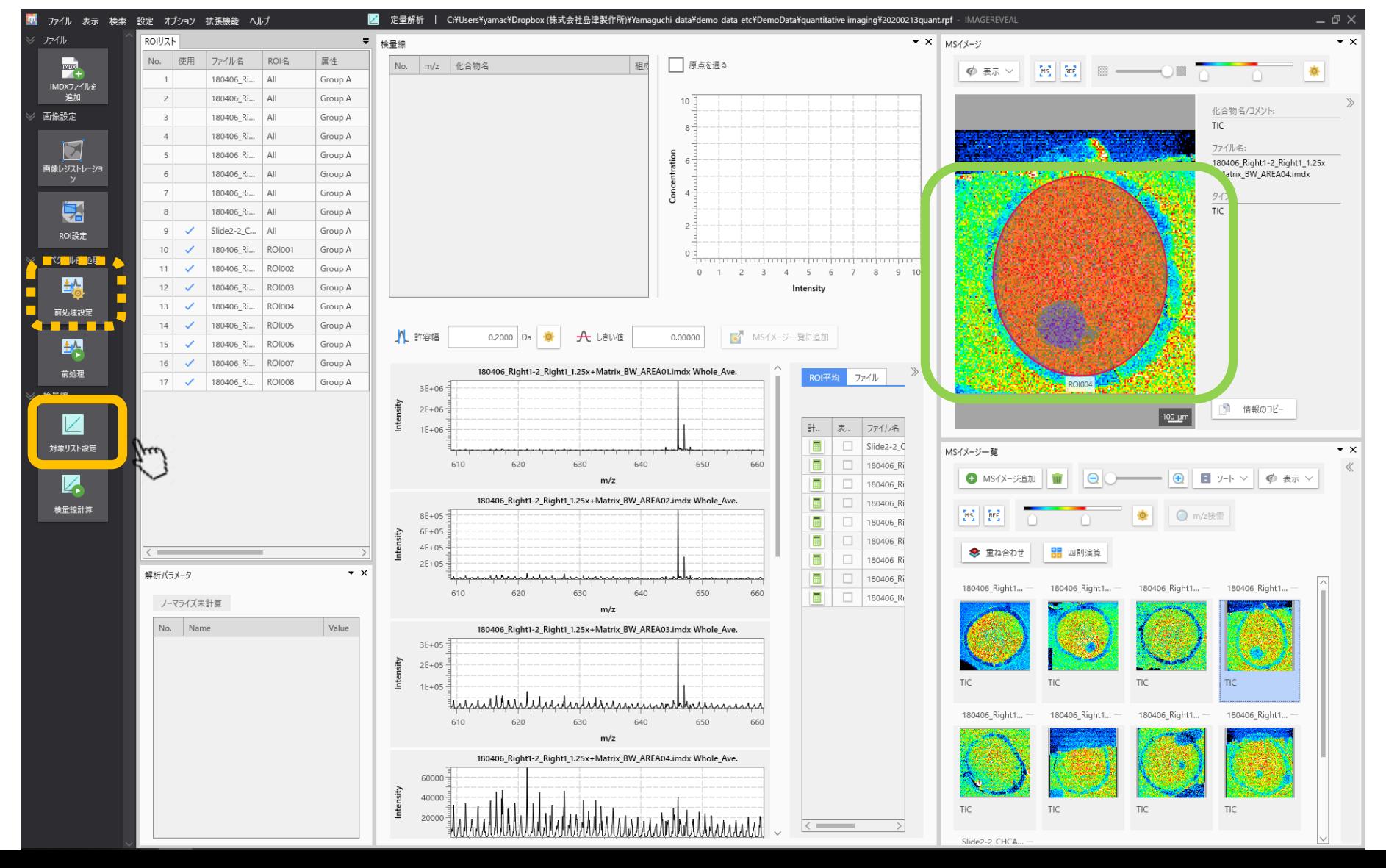

## 対象化合物の設定1

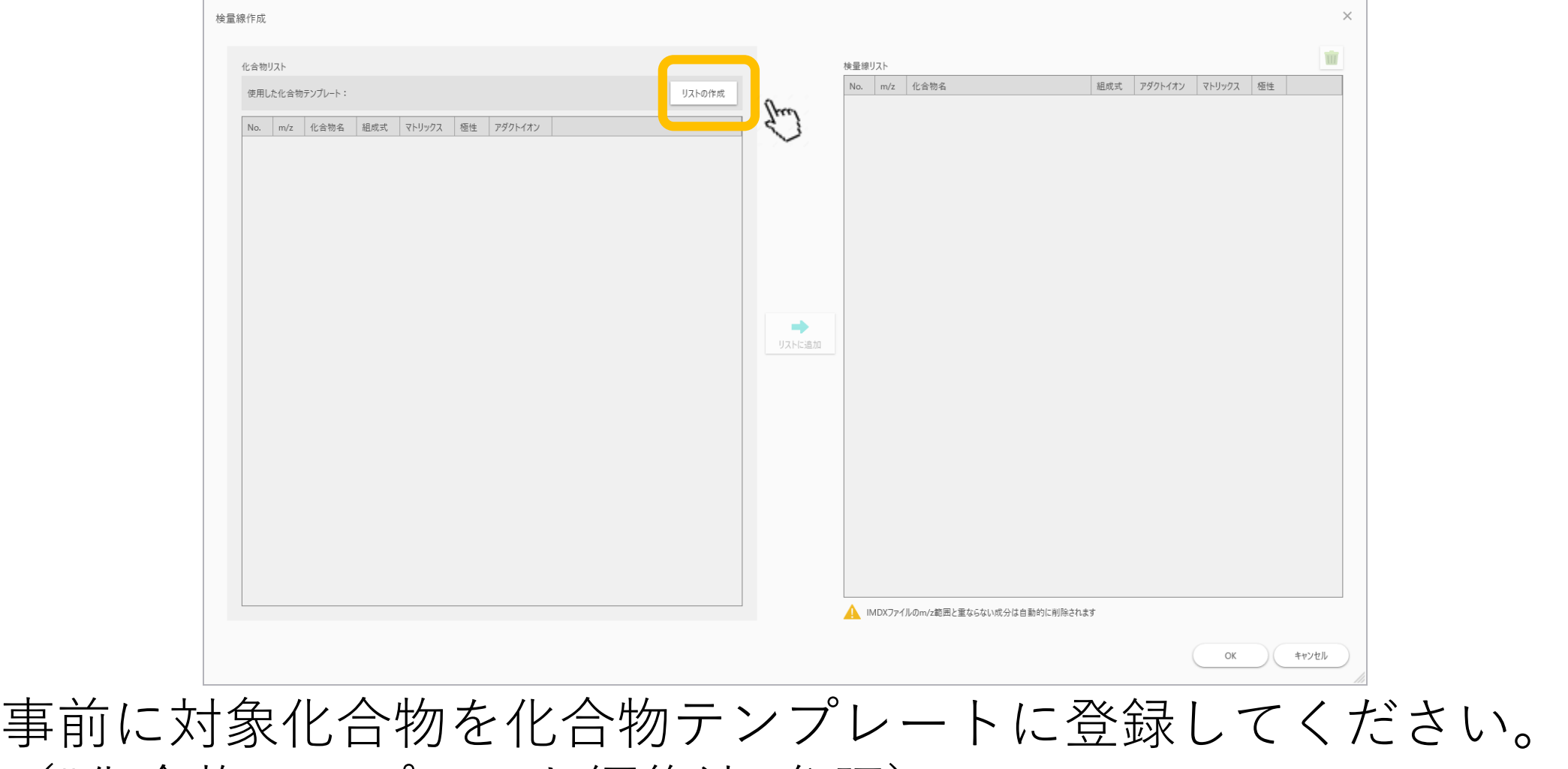

("化合物テンプレート編集法"参照)

## 対象化合物の設定2

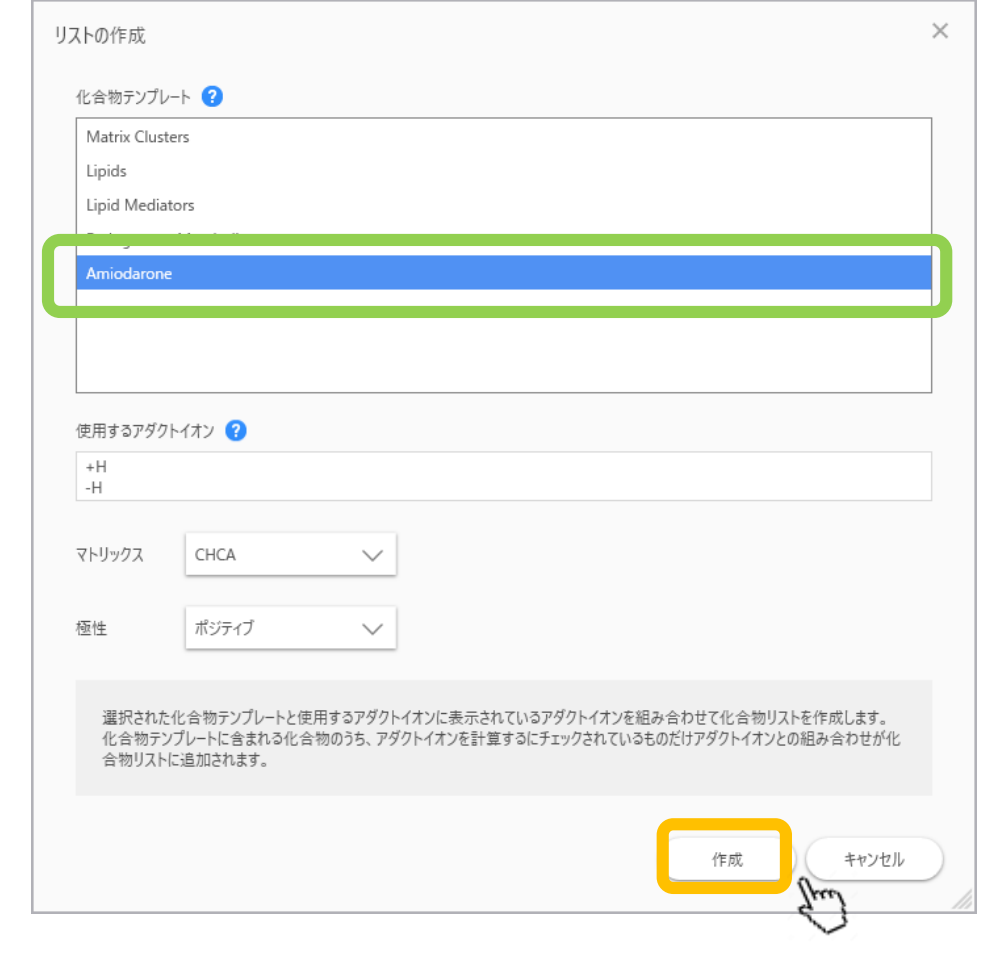

事前に作成した化合物テンプレートを選択

## 対象化合物の設定3

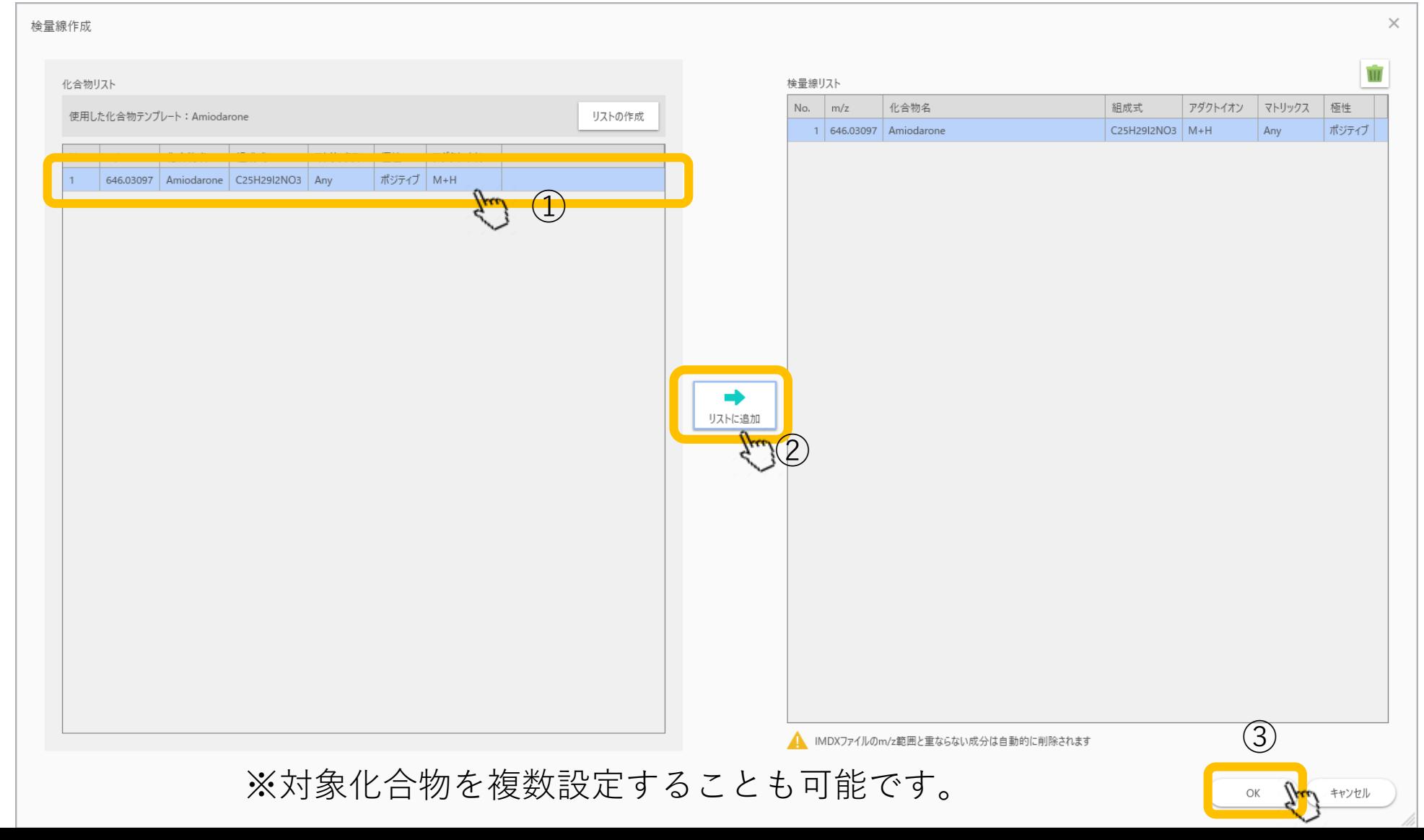

#### 検量線の設定1

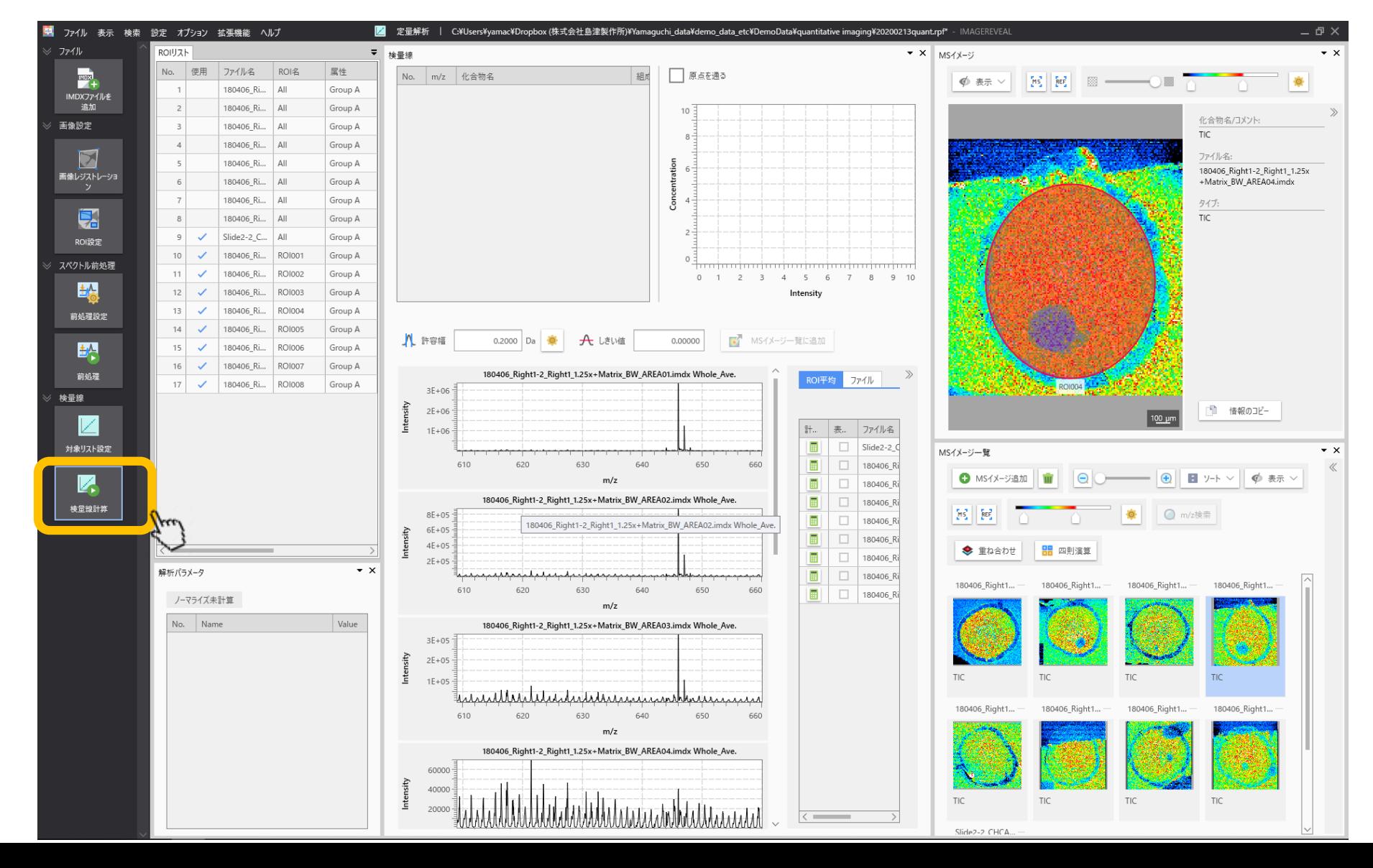

#### 検量線の量の一つには2 ※検量線の設定画面で設定を行います。

v

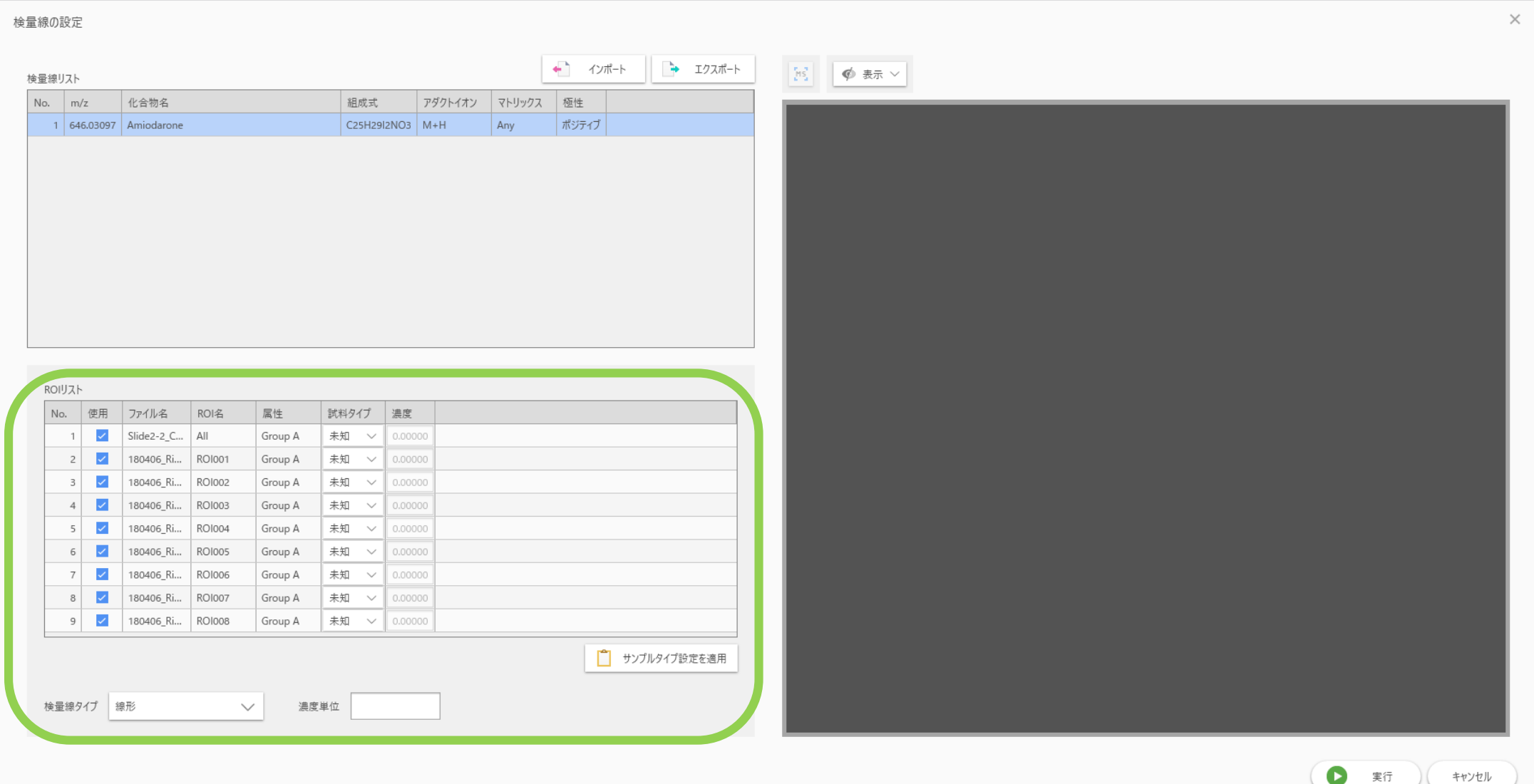

#### 検量線の設定3

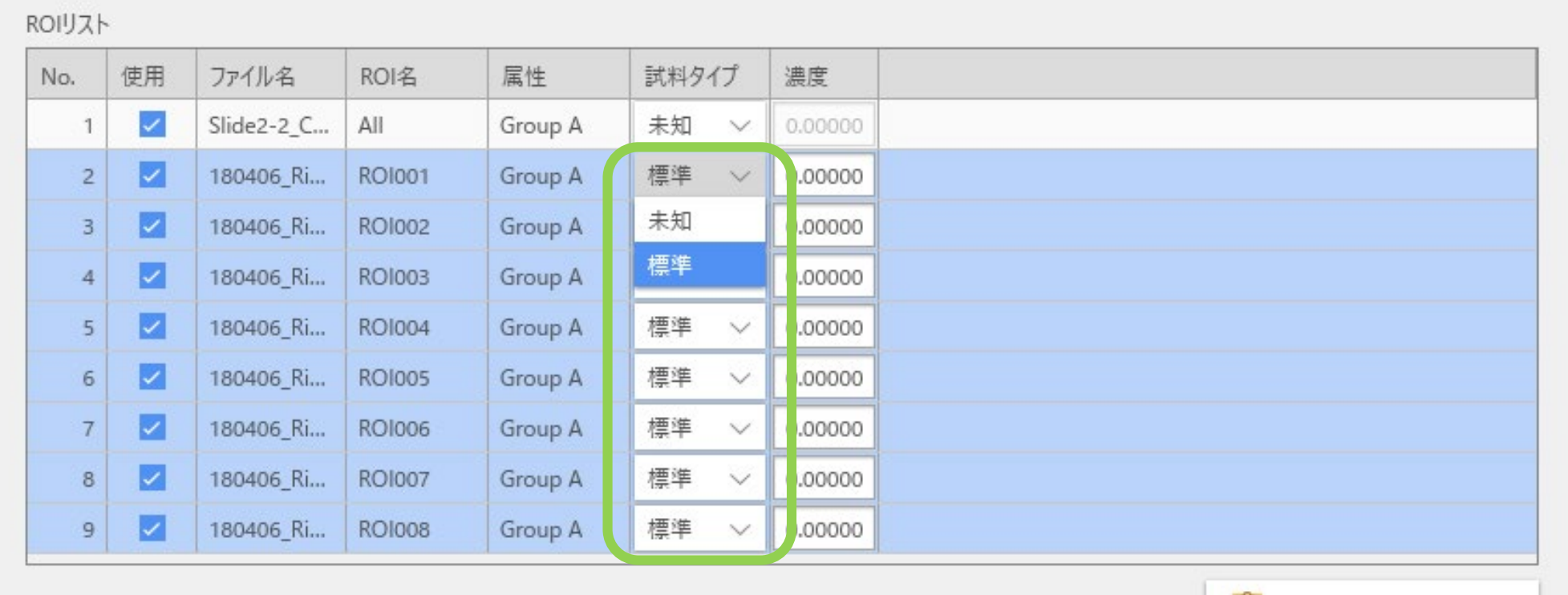

サンプルタイプ設定を適用

試料タイプ(サンプルタイプ)を設定します。 検量線タイプ 検量線作成用の試料タイプは"標準"です。 複数行選択して一括で設定できます。

#### 検量線の設定4

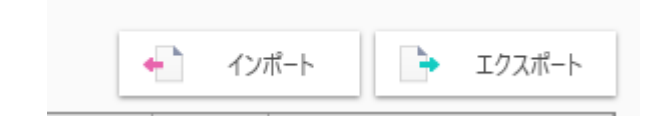

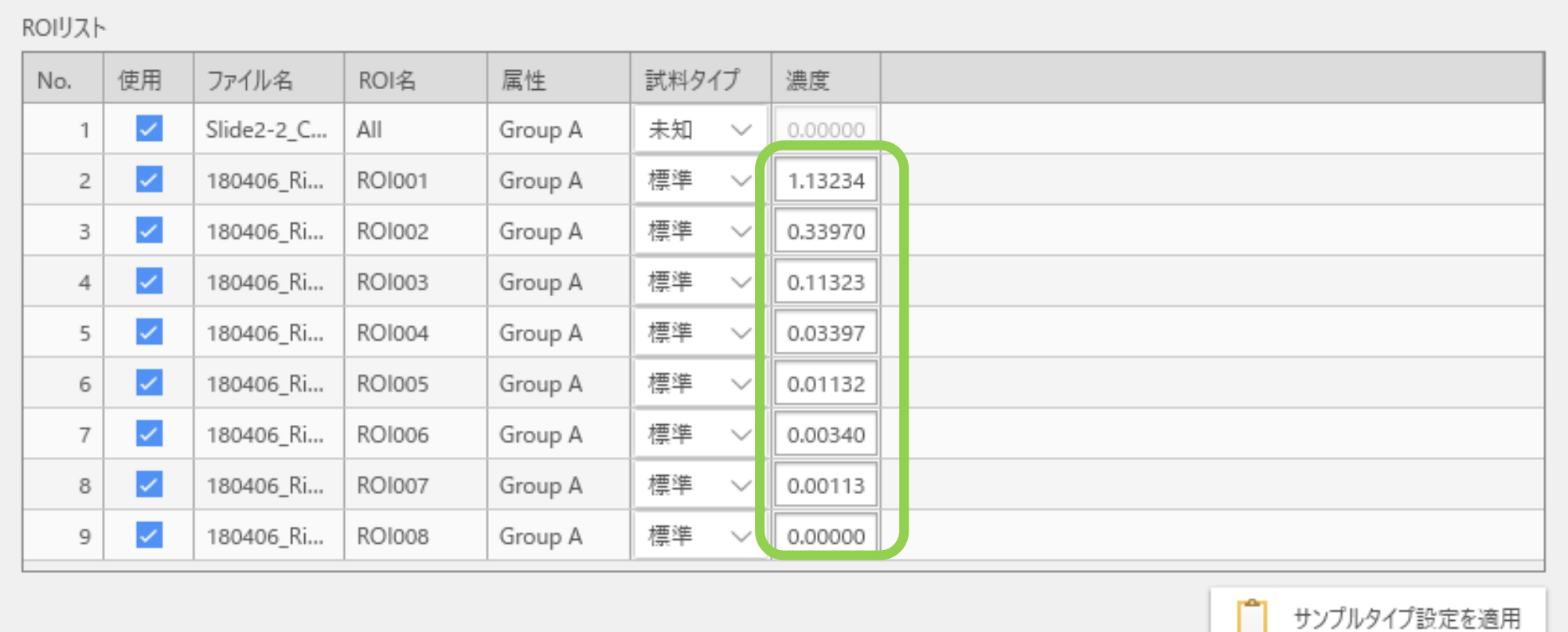

検量線タイプ 線形

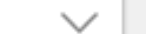

濃度単位

検量線用の試料の濃度値を入力します。

#### 検量線の設定5 入力補助機能

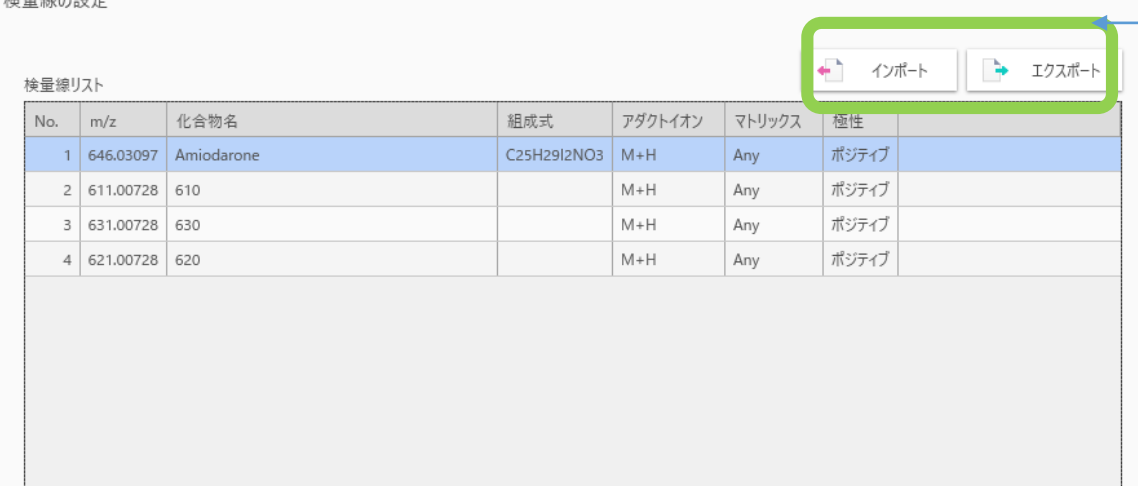

检导線の設定

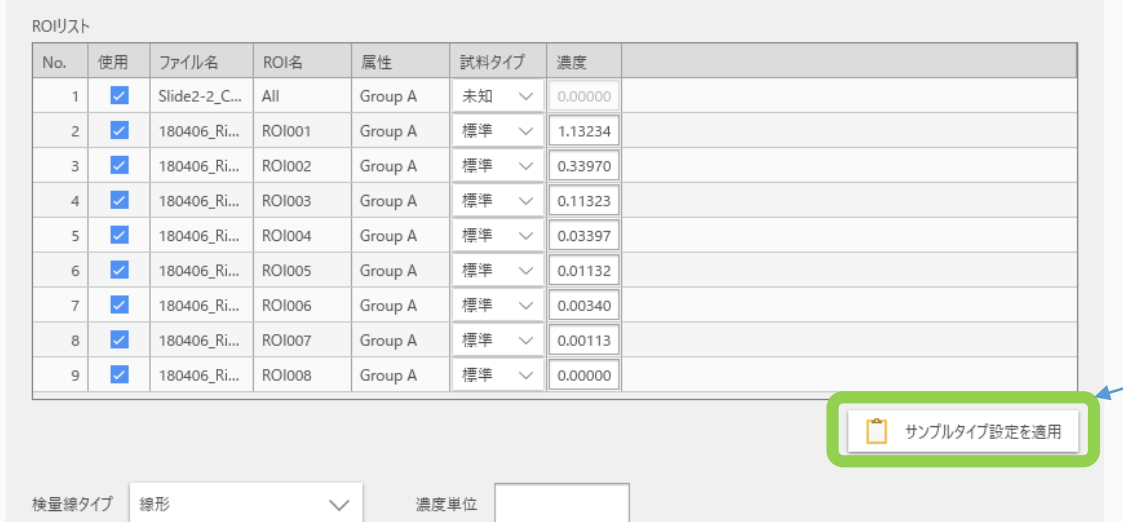

#### CSVファイルをインポートし て検量線用の試料の濃度値を 入力することができます

きます。

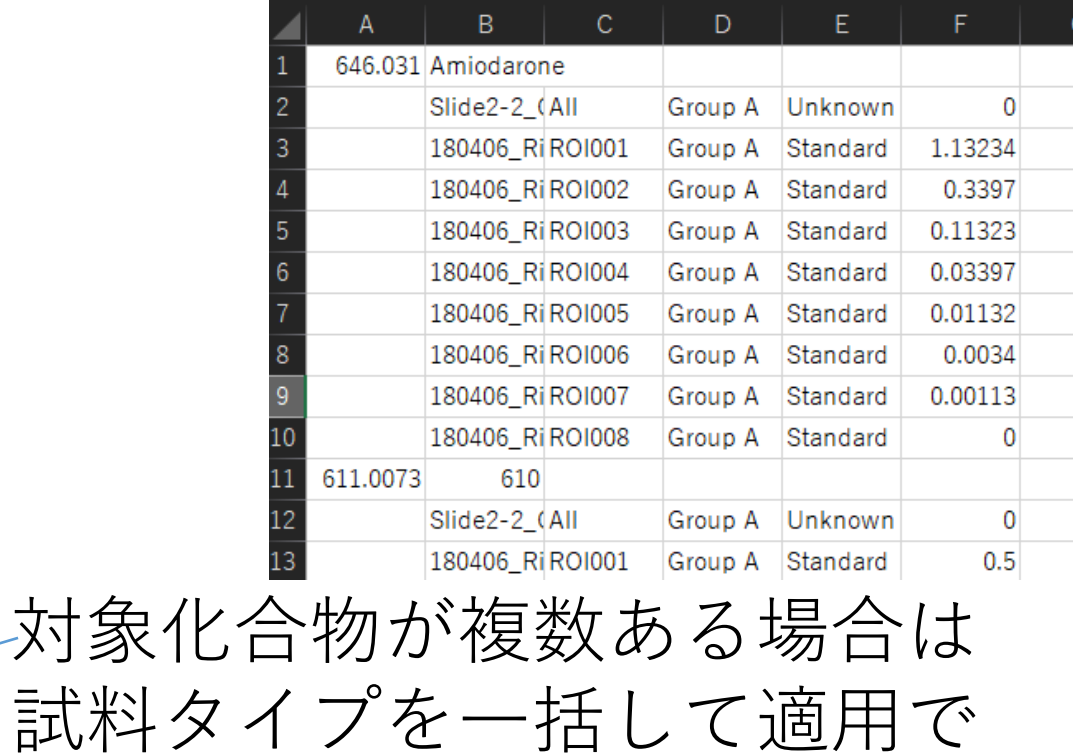

## 検量線の設定6

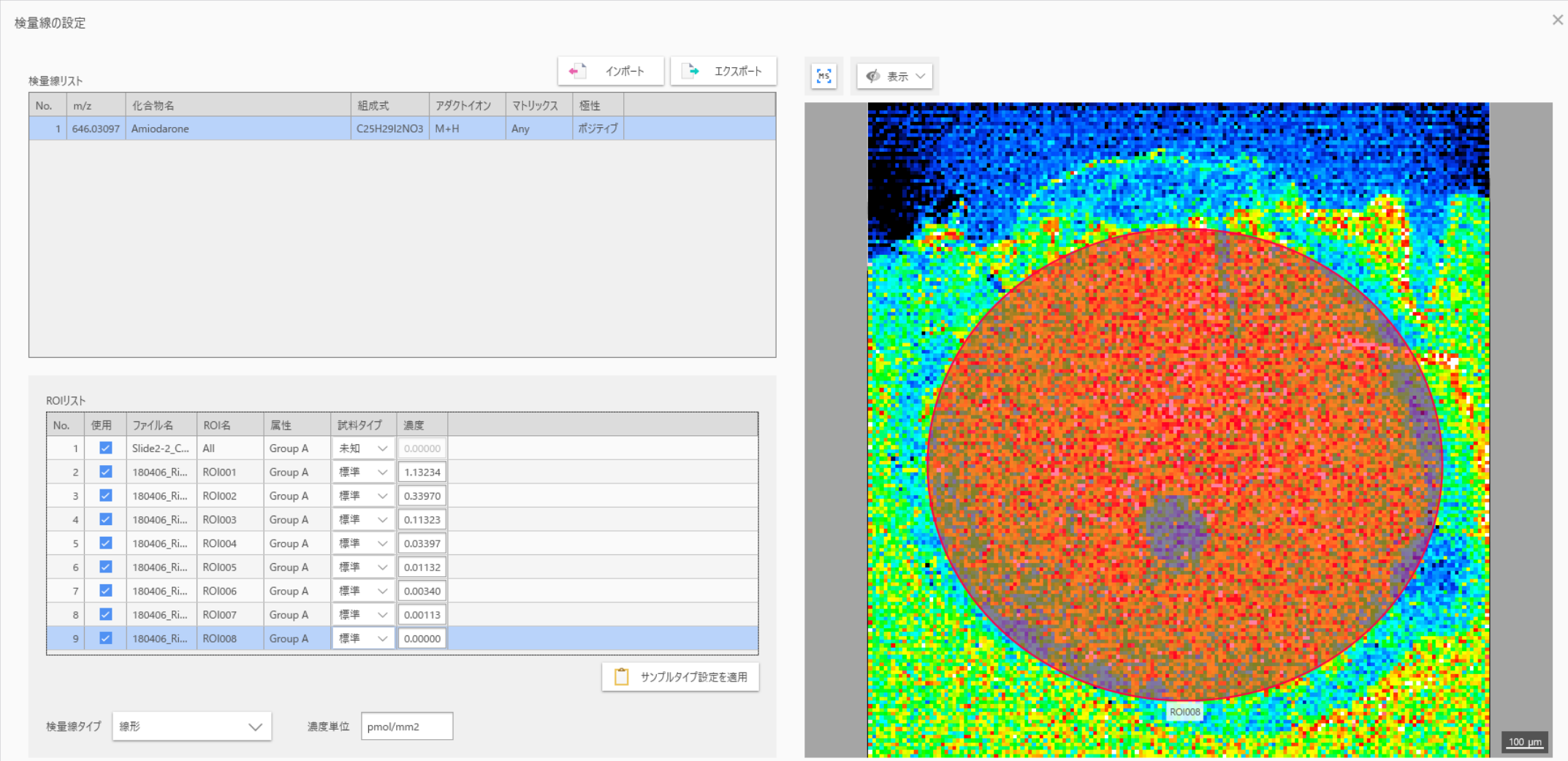

実行ボタンをクリックします | O \*

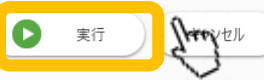

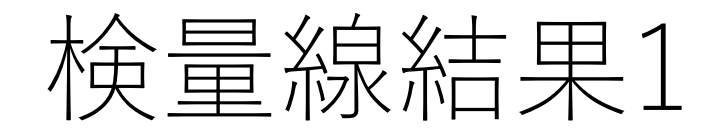

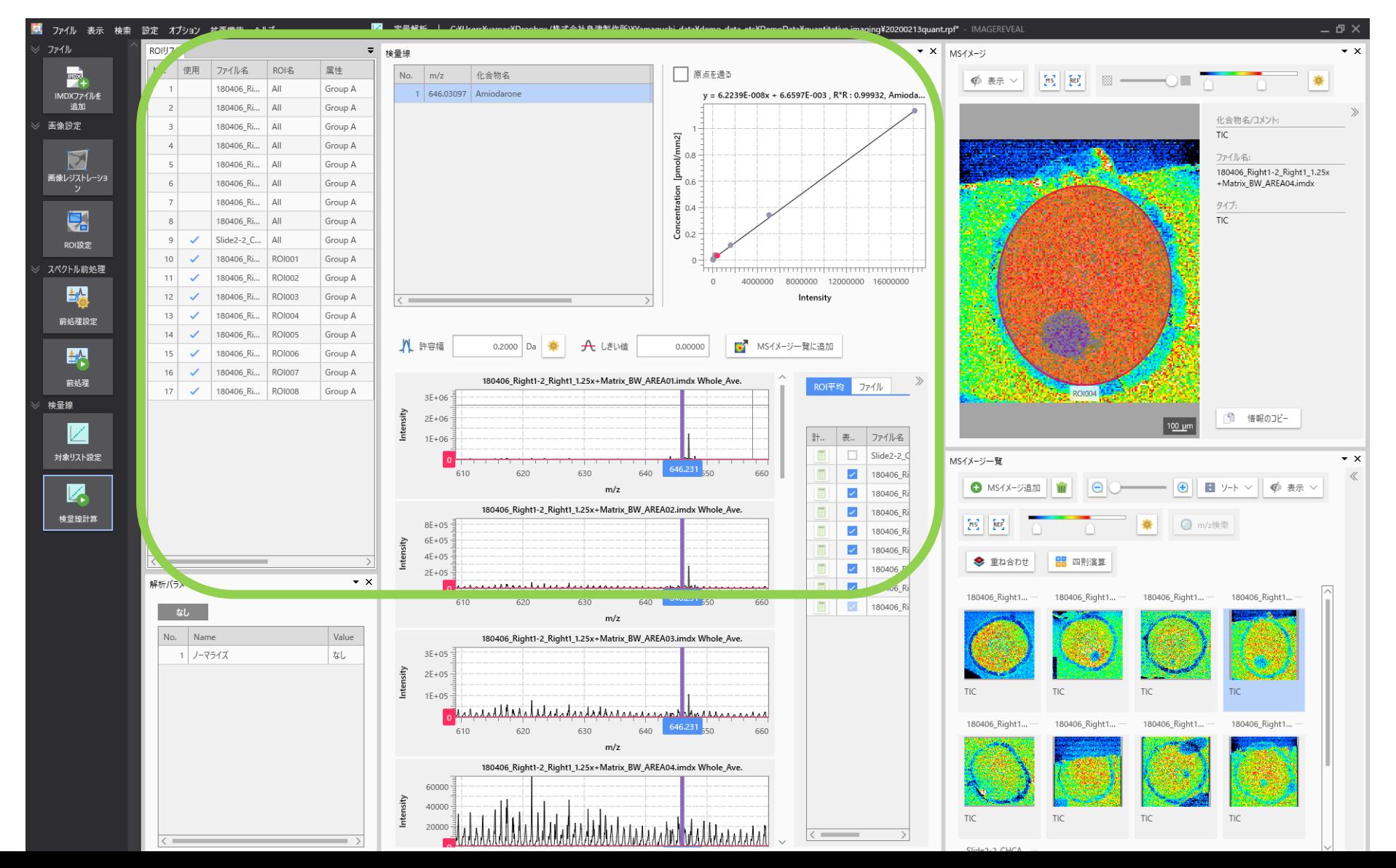

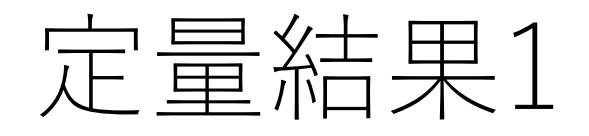

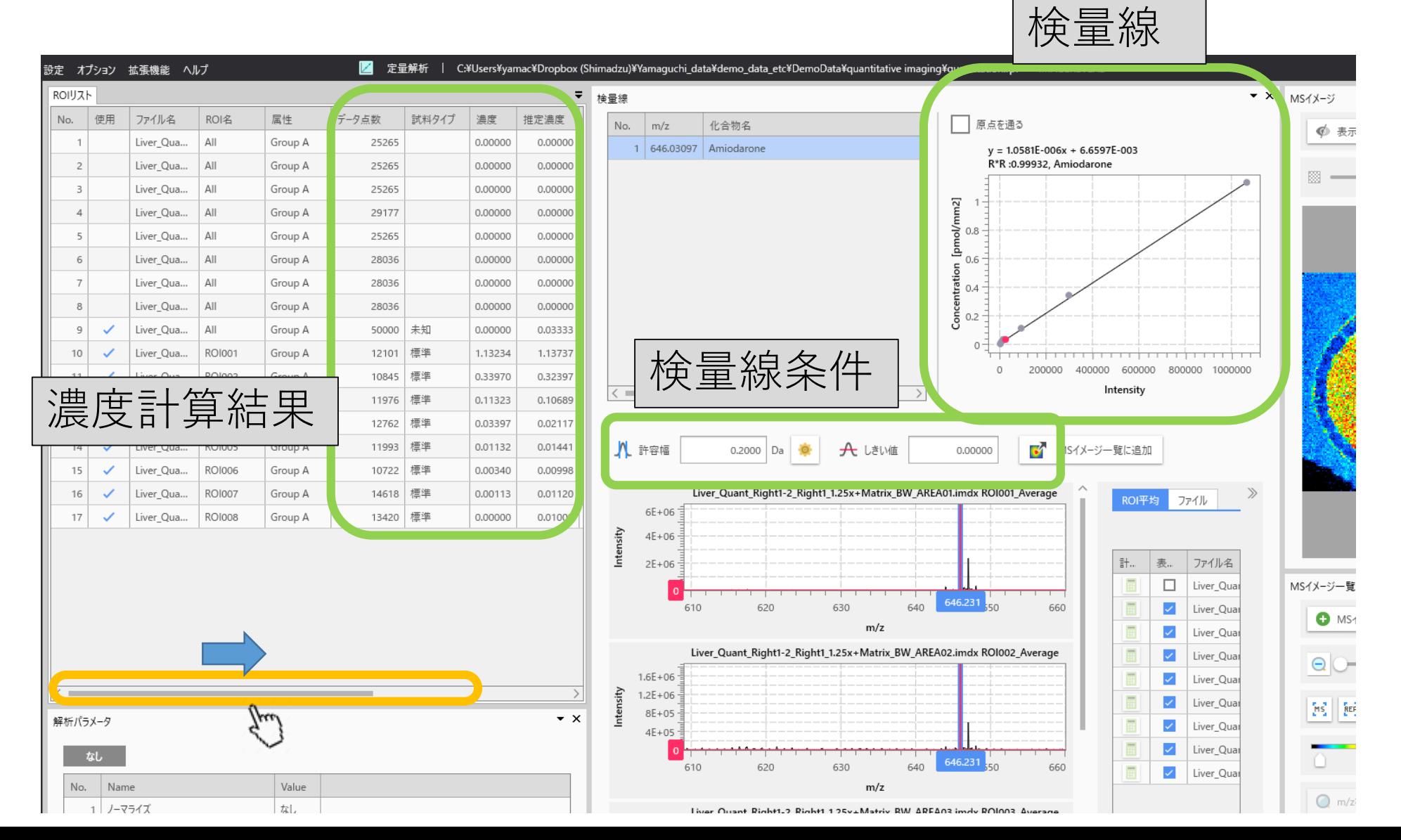

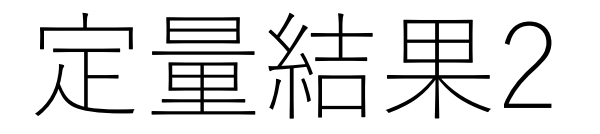

Ш

#### 定量結果2 濃度計算結果

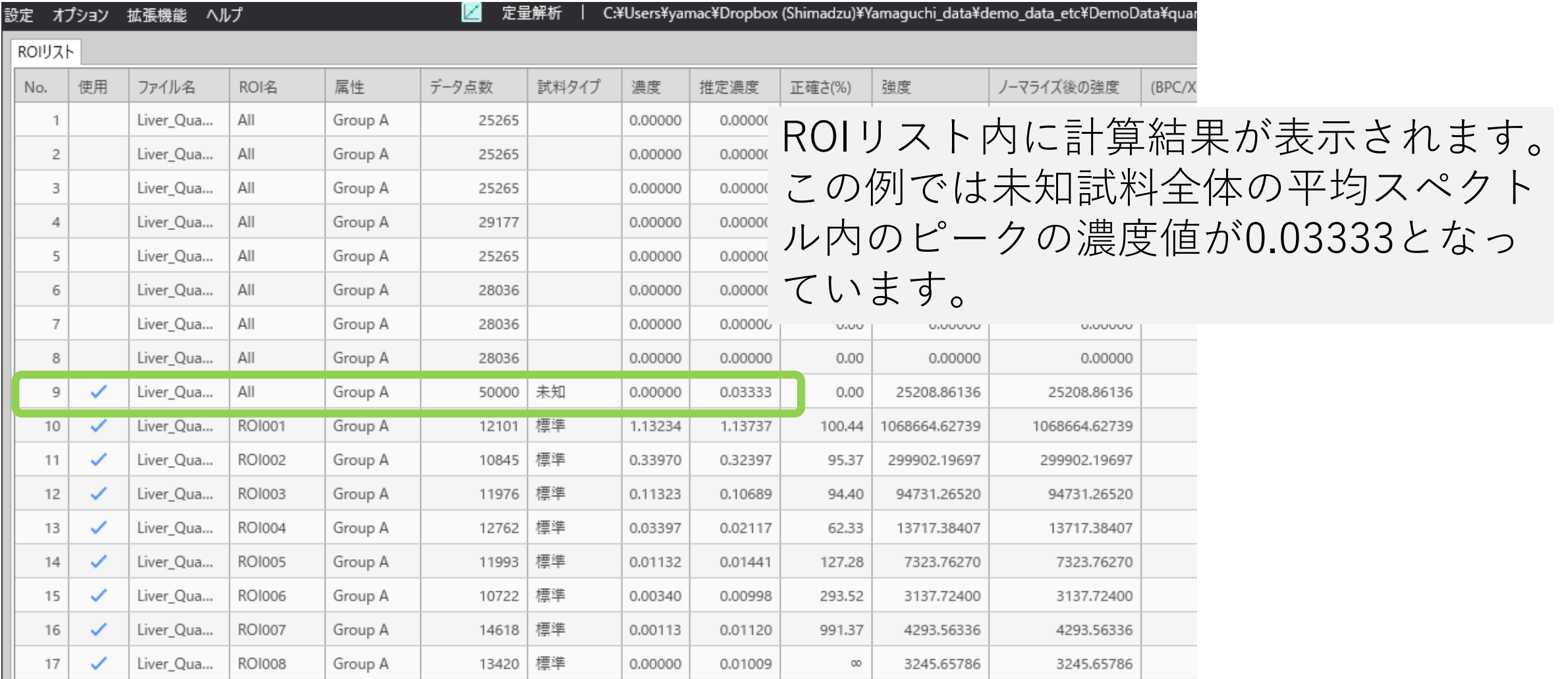

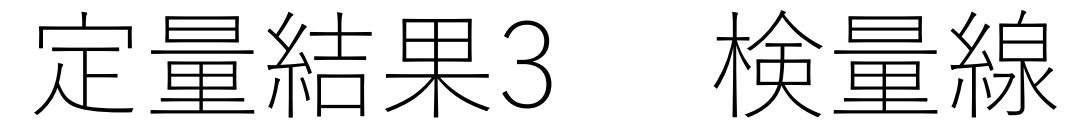

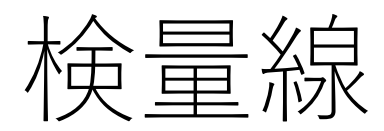

原点を通る  $y = 1.0581E - 006x + 6.6597E - 003$ R\*R: 0.99932, Amiodarone Concentration [pmol/mm2]  $0.8$  $0.6$  $0.4$ 0.2 0 200000 0 400000 600000 800000 1000000 Intensity

検量線が表示されます。 灰色の点が検量線用の標品、 赤色が未知試料 です。 この結果は検量線の条件を変更すること で変わります。

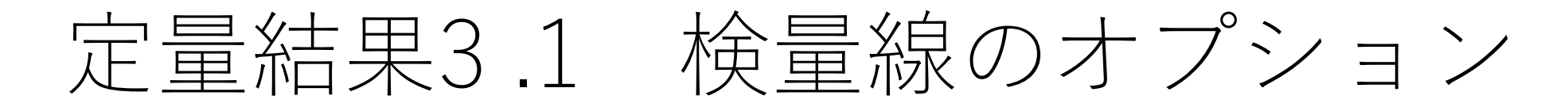

#### 検量線のグラフの軸を入れ替えることができます。 [設定]→[グラフ]

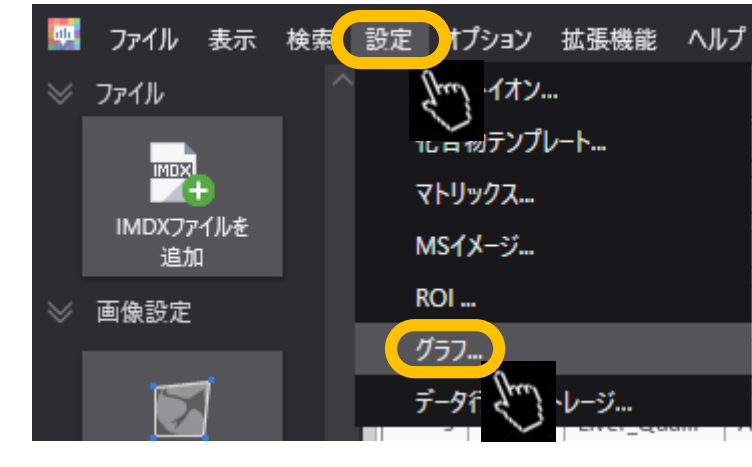

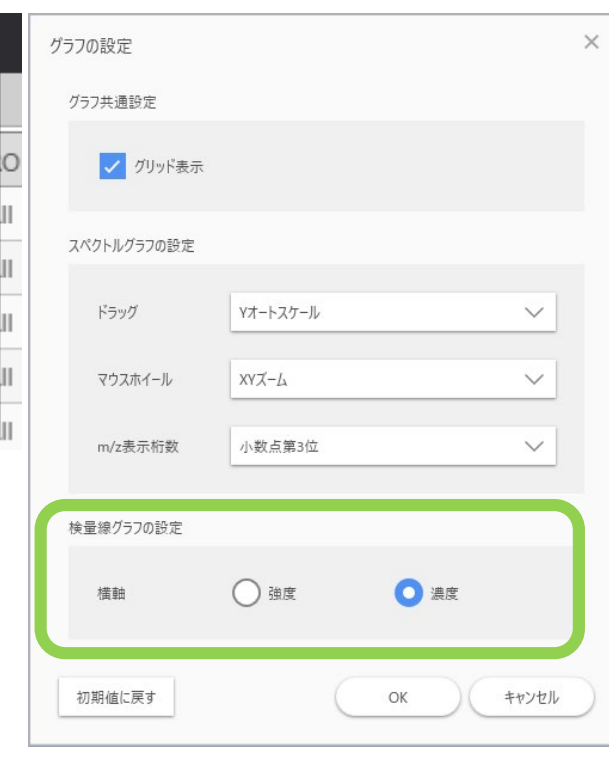

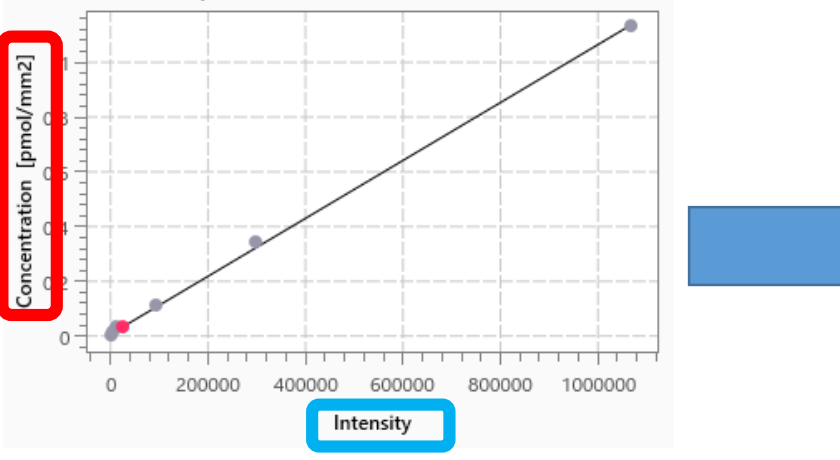

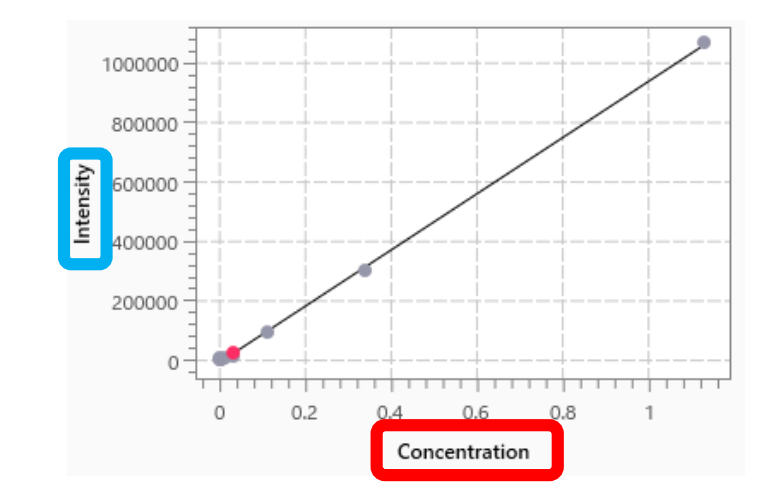

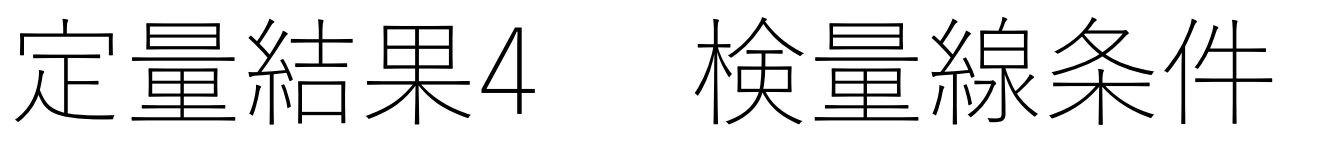

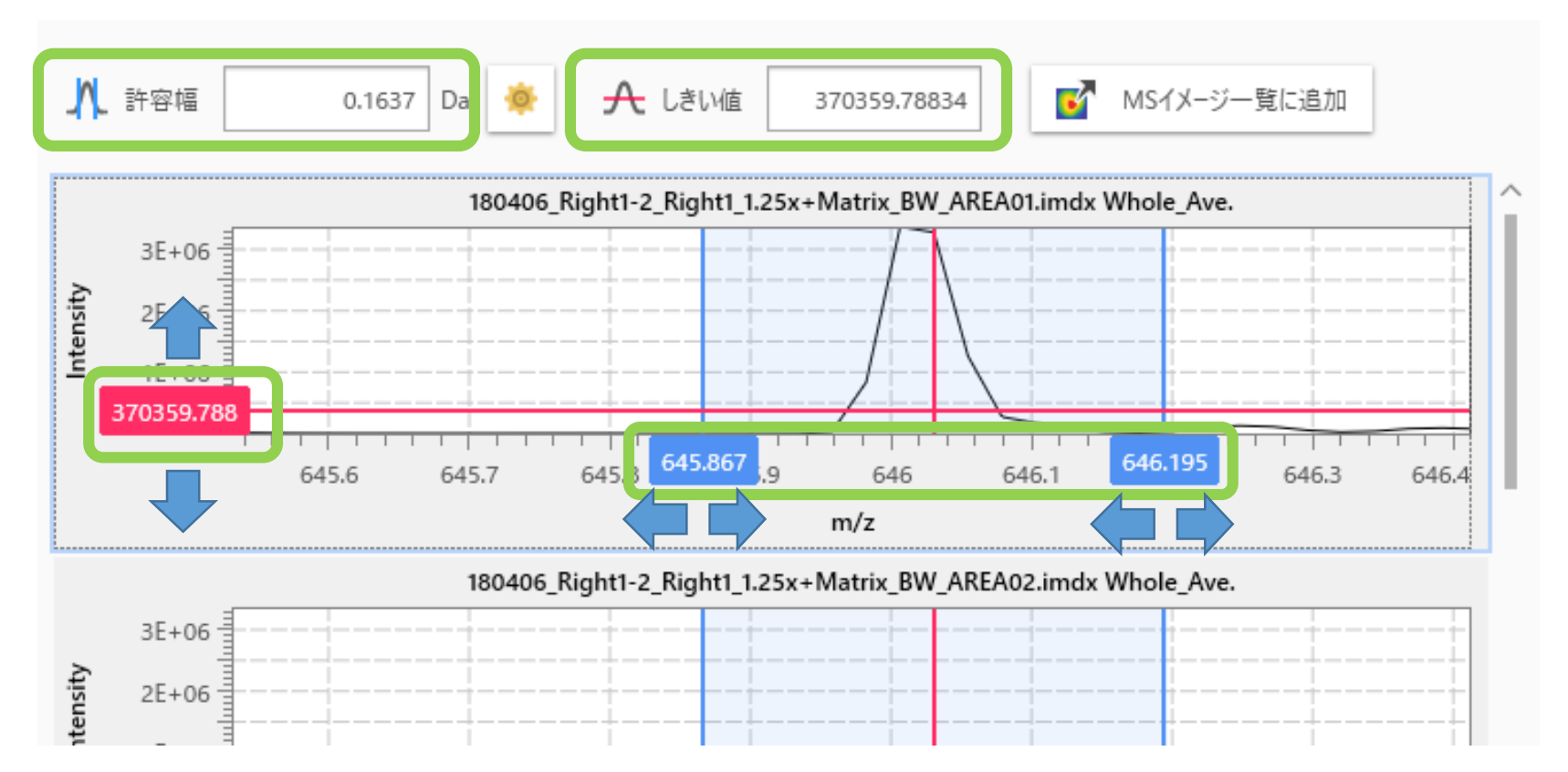

ピーク面積を計算する際の[許容幅]と[しきい値]をスペクトル上で変更できます。 変更すると計算結果も追随して変更されます。

注意点

- 動作が重い時はスペクトルの表示を減らすか消してください。
- 定量解析モードでは、複数のデータを扱う際にその[サンプリン グ間隔]が同じであることを前提にしています。
	- [サンプリング間隔]は[ROIリスト]上で右クリック、[ファイルパラメー タ表示]を選択していただくと[変換パラメータ]内で確認できます。